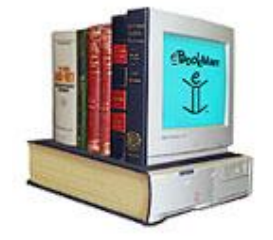

## *Registry Editor*

*Prepared By Yahia Ghazy*

الحمد رب العالمين والصلاة والسلام على سيدنا محمد سيد الاولين والاخرين و رسول رب العالمين ... الحمد لله الذي ابتعث بلطفه السحاب، فروّي الأودية والهضاب، وانبتَ الحدائق واخرج الاعـناب، والبس الأرض نباتا احسـن مـن ثـياب العـناب، ويبتـلي لـيدعى فـإذا دعـي أجاب، قضى على آدم بالذنب ثم قضى أن تاب، ورفع إدريس بلطفه إلى أكـرم جـناب، وأرسـل الطوفـان وكانـت السـفينة مـن العجـاب، ونجَّـى الخلـيل مـن نـار شـديدة الالـتهاب، وكانـت سـلامة يوسـف عـبرة لاولي الالباب، وشـدد البلاء عـلى ايوب ففارقـه الاهـل والاصـحاب، وعضـه البلاء إلى ان كل الظفر والناب، َّ فـنادى مسـتغيثا بـالمولى فجـاء الجـواب[اركـض بـرجلك هـذا مغتسـل بـارد وشراب]،أحمده حمد من أخلص واناب، وأصلى عـلى رسـوله أفضـل نـبي نـزل علـيه أفضـل كتاب،وعـلى صـاحبه ابـي بكر مقدم ألأصحاب، وعلى الفاروق عمر بن الخطاب، وعلى"عثمان"شهيد الدار وقتيل المحراب،وعلى"عليٍّ" المنيب التواب . هذا الكتاب من إعدادى و تنسيقى وليس من تأليفى أنا ...

وهدفى الوحيد منه هو رفع المستوى العلمى للمسلمين لذلك فهو كتاب مجانى . .و ارجو من إخوانى الدعاء

ما هو الريجيستري:؟ الريجيسـتري هـو السـجل الكـبير الـذي يحفـظ فـيه الوندوز الأعدادات الخاصة بالوندوز نفسه و تحفظ فيه البرامج الأعدادت الخاصـة بهـا أيضـاً مـثلا عـند تثبيـتك لـبرنامج ديمـو أو تجـريبي فأنـه يضع قيمة في الريجيستري لتدلّه على عدد الأيام المتبقية أو عدد مرات التشغيل وعندما تعمل للبرنامج التجريبي تسجيل فأعدادات التسجيل و أسم المستخدم يحفظ في الريجيستري و مـنه تسـتطيع الأسـتنتاج أن الريجيسـتري سـجل كـبير جـداً يحـتوي عـدد كـبير جداً من المفاتيح و القيم لذلك كان لابد من أن يكون منظماً بشكل جيد... ما هو البرنامج الذي يحرر الريجيستري ؟ يـأتي مـع الونـدوز بـرنامج يدعـى regedit أي Editor registry بـرنامج جـيد إلا أنـه يتمتع ببعض القصور في الأدوات لذلك أحياناً نستعمل محرر غيره .. ما هو ملف الريجيستري ؟ بـرنامج محـرر الريجيسـتري يقـوم بـتحرير ملـف الريجيسـتري الموجـود في مسـار الوندوز و اسمه SWP386.WIN حجمه يقارب ٩٢ ميغا . و لا تستطيع حذفه أو أعادة تسميته لأنه قيد الأستخدام بشكل دائم من الوندوز... كيف نفتح برنامج محرر الريجيستري .؟ البرنامج موجود في مسار الوندوز C:\windows\regedit.exe أو تستطيع تشغيله من زر أبدأ ---->تشغيل و اكتب regedit و انقر ok محتويات الريجيستري ؟ يكون ملف الريجيستري منظماً بشكل شجري و متفرع .

يتألف بشكل رئيسي من الأفرع الرئيسية الستة الجذرية. نظرة عامة حول محرر التسجيل! إن محـرر التسـجيل هـو أداة لعـرض وتغـيير الإعـدادات في تسـجيل النظام، وهو يتضمن معلومات حول كيفية عمل الكمبيوتر. يخـزن Windows معلومـات الـتكوين الخاصـة بـه في قـاعدة بيانات منظمة وفق تنسيق هرمي. بداية لا بد من القول بان العمـل مـع مسـجل الـنظام هـو أمـر خطـير بالنسـبة للمبـتدئين حيـث يمكـن عـن طـريق حذف مفتاح خاطئ أن يؤدي ذلك إلى توقـف الـنظام عـن العمـل بشـكل كـامل وربمـا أدى إلى فقـد البـيانات بشـكل خطـير لذلـك قـبل الـبدا بـتعديل محـرر التسـجيل ينصح بأخذ نسخة احتياطية منه حتى يتم استعادتها وقت اللزوم وللعـلم انـه يمكـن إجـراء العديـد مـن الخصـائص بـدون الدخـول إلى محرر التسجيل لكن نحن هنا بصدد كسر العقدة الموجودة مع محرر التسجيل والخوف دائما من الدخول إليه بـل حـتى سمعـت عـن أشـخاص لا يعـرفون كيفـية فـتحه أو الوصـول إلـيه مـع أنهـم كما يبدو أصحاب خبرة بالحاسب سوف أبدا بشرح عام عن محرر التسجيل وكيف يمكن أن نستخدمه أي القوائم وكذلك المفاتيح الموجودة وأنواعها والفرق بينها ملاحظات و تحذيرات : لا تفعـل أي شـيء للريجيسـتري في الوقـت الحـالي لأنـك قـد تحذف بعض المفاتيح الهامة و من الممكن أن تفقد النظام بشكل كامل و تضطر لأعادة تثبيت الوندوز ...!!! لذلك و قبل البدء بأي شي قم بعمل نسخة احتياطية للريجيستري للعودة لها عند حدوث خلل ما .... لا تقم بعمل أي مفتاح جديد أو فرع جديد ما لم تكن تعرف ما تفعل ....لا تحذف أي شيء من الريجيستري ... تأكد من الدقة في كتابة الأسم لأن اسم المفتاح حساس للأحرف الكبيرة و الصغيرة ... لا تستعمل الأبداعات الفردية في البحث و تعديل أو حذف بعض المفاتيح ...

مفاتيح محرر التسجيل : المفاتيح الرئيسية لمحرر التسجيل : HKEY\_CURRENT\_USER يتضــمن جـذر معلومــات الــتكوين للمســتخدم الـذي تم تســجيل دخوــله حالــيا.ً يـتم هــنا تخـزين مجلــدات المســتخدم، ألـوان الشاشة، وإعدادات لوحة التحكم. يشار إلى هذه المعلومات على أنها التشكيل الجانبي للمستخدم. : HKEY\_USERS يتضـمن جـذر كافـة التشـكيلات الجانبـية للمسـتخدمين عـلى جهاز الكمبيوتر. USER\_CURRENT\_HKEY هو مفتاح فرعي لـ USERS\_HKEY. : HKEY\_LOCAL\_MACHINE يتضمن معلومات التكوين الخاصة بجهاز الكمبيوتر (لأي مستخدم)ROOT\_CLASSES\_HKEY : هــو مفــتاح فــرعي لـــ Software\MACHINE\_LOCAL\_HKEY. تؤكــد المعلومــات المخــزنة هــنا بأنــه سيتم فتح البرنامج الصحيح عندما تفتح ملف باستخدام مستكشف Windows.

:HKEY\_CURRENT\_CONFIG

يتضمن معلومات حول التشكيل الجانبي للأجهزة المستخدمة من قبل جهاز الكمبيوتر المحلي عند بدء تشغيل النظام يبين التفصيل التالي أنواع البيانات المعرفة حالياً والمستخدمة من قبل النظام.

:REG\_BINARY -١ بـيانات ثنائـية خاصـة بشـكل صـف. يـتم تخـزين معظم المعلومات المتعلقة بمكونات الأجهزة كبيانات ثنائية كما يتم عرضها في محرر التسجيل بالتنسيق الست عشري.

:REG\_DWORD -٢

البـيانات الممـثلة عـن طـريق رقـم طوـله ٤ بايـت. إن العديـد مـن معلمات برامج تشغيل الأجهزة والخدمات هي من هذا النوع ويتم عرضها في محرر التسجيل بالتنسيق الثنائي، أو العشري، أو الست عشري.

:REG\_EXPAND\_SZ -٣ سلســلة بــيانات مــتغيرة الطــول. يتضــمن هــذا الــنوع مــن البــيانات مــتغيرات يــتم حــلها عــندما تســتخدم خدمــة أو بــرنامج البيانات.

:REG\_MULTI\_SZ -٤

سلسـلة مـتعددة. إن القـيم الـتي تتضـمن قوائـم أو قـيم مـتعددة في نمـوذج يمكـن للأشـخاص قـراءته هـي عـادة من هذا النوع. الإدخالات مفصولة بمسافات، أو بفواصل، أو بعلامات أخرى.

:REG\_SZ -٥

سلسلة نصية ذات طول ثابت.

:REG\_FULL\_RESOURCE\_DESCRIPTOR -٦ سلسلة من المصفوفات المتداخلة مصممة لتخزين قائمة الموارد لمكّونات أو برامج تشغيل الأجهزة. الآن حتى نستطيع التعامل مع محرر التسجيل بشكل جيد إليك هذه الخطوات البسيطة: كيف يتم التعديل بالريجيستري ؟ أولاً لابد و قبل البدء بأي شيء عليك معرفة ما هي أنواع المفاتيح و كيف تتعامل معها ... افتح أي فرع و انقر بالزر الأيمن للماوس في الجانب الأيمن من الشاشة ستظهر لك قائمة فيها new ----< -١key لأضافة فرع جديد في الفرع الموجود فيه حالياً -٢Value String لأنشاء مفتاح لتضع فيه قيمة نصية (أي نص وقد يكون مسار مثلا( -٣value binary لأنشاء مفتاح لتضع فيه قيمة ثنائية (لن تستخدمه في معظم الحالات لأنه للمتقدمين ) -٤Value DWORd لأنشاء مفتاح لتضع فيه قيمة ست عشرية (استخدامه قليل نسبياً) لإضافة قيمة: .١ افتح محرر التسجيل. .٢ انقر فوق مفتاح أو فوق إدخال حيث ترغب بإضافة القيمة الجديدة. .٣ في القائمـة تحريـر، أشـر إلى جديـد، ثـم انقـر فـوق نـوع القـيمة التي ترغب بإضافتها: قيمة سلسة، أو قيمة ثنائية، أو قيمة DWORD، أو قيمة السلاسل المتعددة، أو قيمة السلاسل القابلة للتوسيع. .٤ اكتب اسماً للقيمة الجديدة، ثم اضغط فوق ENTER.

لإضافة مفتاح تسجيل إلى المفضلة: .١ افتح محرر التسجيل. .٢ حدد مفتاح التسجيل الذي ترغب بإضافته إلى المفضلة. .٣ في قائمة المفضلة، انقر فوق إضافة إلى المفضلة. .٤ في مربع الحوار إضافة إلى المفضلة، اقبل اسم مفتاح التسجيل الافتراضي أو اكتب اسماً جديدا.ً تـتم إضـافة مفـتاح التسـجيل إلى قائمـة المفضـلة. يمكـنك عـندئذٍ العـودة إلى هـذه القائمـة ببساطة وذلك بتحديدها من قائمة المفضلة لإضافة مفتاح: .١ افتح محرر التسجيل. .٢ في شجرة التسجيل (على الجانب الأيمن)، انقر فوق مفتاح التسجيل الذي ترغب بإضافة مفتاح جديد تحته. .٣ في القائمة تحرير، أشر إلى جديد، ثم انقر فوق مفتاح. .٤ اكتب اسماً للمفتاح الجديد، ثم اضغط فوق ENTER. للبحث عن سلسلة، أو قيمة، أو مفتاح: .١ افتح محرر التسجيل. .٢ في القائمة تحرير، انقر فوق بحث.

.٣ في البحث عن، اكتب السلسة، أو القيمة، أو المفتاح الذي ترغب بالبحث عنه. .٤ حـدد خانـات الاختـيار المفاتـيح، أو القـيم، أو البـيانات، أو مطابقـة السلسلة بأكملها فقط والتي تطابق نوع البحث الذي تريده، ثم انقر فوق بحث عن التالي.

> لتغيير قيمة: .١ افتح محرر التسجيل. .٢ حدد الإدخال الذي ترغب بتغييره. .٣ في القائمة تحرير، انقر فوق تعديل. .٤ في بيانات القيمة، اكتب البيانات الجديدة للقيمة، ثم انقر فوق موافق. لنسخ اسم مفتاح تسجيل: .١ افتح محرر التسجيل. .٢ في شجرة التسجيل (على الجانب الأيمن)، انقر فوق مفتاح التسجيل. .٣ في القائمة تحرير، انقر فوق نسخ اسم المفتاح. .٤ قم بلصق اسم مفتاح التسجيل في برنامج أو مستند آخر. لتصدير كامل التسجيل أو جزء منه إلى ملف نصي:

> > .١ افتح محرر التسجيل.

.٢ في القائمة ملف، انقر فوق تصدير. .٣ في اسم الملف، أدخل اسماً لملف التسجيل. .٤ تحت نطاق التصدير، نفّذ أحد الإجراءين التاليين: o لإجراء نسخة احتياطية لكامل التسجيل، انقر فوق الكل. o لإجـراء نسـخة احتياطـية لفـرع محـدد فقـط مـن شـجرة التسـجيل، انقـر فـوق الفـرع المحـدد وأدخـل اسـم الفـرع الذي تريد تصديره. .٥ انقر فوق حفظ. لاستيراد التسجيل أو جزء منه: .١ افتح محرر التسجيل. .٢ في القائمة ملف، انقر فوق استيراد. .٣ ابحث عن الملف المراد استيراده، وانقر فوقه لتحديده، ثم انقر فوق فتح. لتصدير مفتاح تسجيل إلى ملف خلية: .١ افتح محرر التسجيل. .٢ حدد المفتاح الذي ترغب بحفظه كملف. .٣ في القائمة ملف، انقر فوق تصدير.

.٤ في مـربع الحـوار تصـدير ملـف التسـجيل، وفي حفـظ في، انقـر فـوق محـرك الأقـراص، أو الـد، أو كمبـيوتر ومجلـد شـبكة اتصال حيث ترغب بحفظ الخلية. .٥ في اسم الملف، أدخل اسماً للخلية. .٦ في حفظ كنوع، انقر فوق Files Hive Registry. .٧ انقر فوق حفظ. \* إليك بعض مما يمكنك عمله بواسطة محرر النظام : -١ إذا أردنا منع المستخدم من تغيير الصفحة الرئيسة للانترنيت إكسبلورر أي page home نذهب للمفتاح HKEY\_CURRENT\_USER\Software\Policies\Microsoft\Internet Explorer\Control Panel\HomePage ونعطيه القيمة ١ أما إذا أردنا أن نعطيه الحق بالتغيير نعطيه القيمة ٠ صفر -٢ عـند الـتعامل مـع الشـبكات وكـان عـندنا حسـابات لهـا Profiles Roaming وأردنـا أن يتم مسح هذا البروفايل من على السيرفر لمحدودية المساحة عندما يقوم المستخدم بعمل تسجيل خروج من المفتاح HKEY\_LOCAL\_MACHINE\ Software\ Microsoft\ WindowsNT\ CurrentVersion\ Winlogon\ DeleteRoamingCache

ونعطيه القيمة ١ أما إذا أردنا الاحتفاظ بالبروفايل نعطيه القيمة صفر -٣ حـذف ملـف بـرنامج meeting net الأخـير حـتى لا يـتم عـرض الايـبي ادرس الأخـير الـذي تم تخاطـب معـه مـن المفتاح HKEY\_USERS\S-1-5-21-2025429265-1682526488-1957994488-1003\ Software\ Microsoft\ Conferencing\ UI\CallMRU وعدل القيمة التي تجدها -٤ طلب كلمة السر عند الدخول إلى الشبكة المحلية group work من المفتاح HKEY\_LOCAL\_MACHINE\ Network\ Logon\ MustBeValidated أعطـه القـيمة واحـد ١ يجـبر المسـتخدمين عـلى إدخـال كـلمة السـر عـند الدخـول إلى الشـبكة أو القيمة صفر ٠ حتى لا يتم طلب كلمة السر عند الدخول للشبكة -٥ في حال أردت أن تمنع المستخدم من أن يغير كلمة السر الخاصة به من المفتاح HKEY\_CURRENT\_USER\ Software \Microsoft\ Windows\ CurrentVersion\ Policies\ System\ DisableChangePassword وأعطه القيمة واحد ١ حتى تمنع المستخدم من تغيير كلمة السر وهي في الويندوز ٢٠٠٠ فقط

-٦ حتى تجبر الانترنيت اكسبلورر على الفتح في نمط ملأ الشاشة من المفتاح HKEY\_LOCAL\_MACHINE\SOFTWARE\Microsoft\Internet Explorer\Main\fullscreen وهي لا تعمل مع الانترنيت الكسبلورر ٦ وويندوز ٢٠٠٠ معا -٧ في حال أردت تغيير اسم سلة المحذوفات في ويندوز ما عليك إلا الدخول إلى المفتاح التالي HKEY CURRENT USER\ Software\ Microsoft\ Windows\ ShellNoRoam\ MUICache\ @C:\WINDOWS\system32\SHELL32.dll,- 8964 ثم عدل الاسم من bin Recycle إلى الاسم الذي تريده وللفـائدة كـل عناصـر سـطح المكتـب الأصـلية كالمسـتندات وجهـاز الكمبـيوتر مـا عـدا سـلة المحذوفـات يمكـن تغـيير اسمهـا بسـهولة عـن طـريق الـزر الـيمين ثـم إعـادة تسـمية لكـن حـتى نعيدها إلى الاسم الأصلي يكفي أن تضغط على إعادة التسمية ثـم تمسـح الاسـم الموجـود ثـم موافـق بـدون كـتابة اسـم سـيعيد كـتابة الاسـم الأصلي للعنصر ونحن نستطيع تغيير هذا الاسم الأصـلي مـن مسـجل الـنظام أيضـا ومـن نفـس المفـتاح السـابق لكـن بـدل اختـيار سـلة المحذوفـات نختار المفاتيح الأسفل منها وكل مفتاح مكتوب عليه الاسم الخاص به كجهاز الكمبيوتر أو جوار شبكة الاتصالات ...الخ

-٨ عـند اسـتخدامنا لمفاتـيح معيـنة بشـكل مـتكرر ولكـن نعـاني مـن صـعوبة الوصـول إلـيها في كـل مـرة بسـبب طـول المسار نسـتطيع أن نضـيفها إلى المفضـلة وبذلـك نسـتطيع الوصـول إلـيها بضـغطة زر وذلـك كمـا يـلي افـتح المفـتاح الـذي تـريده ثـم من قائمـة المفضـلة favorites اضـغط عـلى إضـافة للمفضـلة فقـط وكـل مرة تحتاج للوصول إلى المفتاح يكفي أن تفتح المفضلة وتضغط عليه مرة واحدة حتى يفتح لك -٩اذا كان هناك مفتاح تستعمله كثيرا و يأخذ منك وقتا للوصول اليه كل مره يمكن ان تضيفه للمفضلة Favorite -١٠ عـند فـتح القائمـة المنسـدلة فـتح بواسـطة أو with open لملـف مـا تظهـر عـندنا قائمـة بالبرامج التي من الممكن أن تفتح هذا النوع من الملفات نستطيع التحكم بهذه القائمة بالزيادة أو النقصان كما يلي نذهب للمفتاح HKEY\_CURRENT\_USER\Software\Microsoft\Windows\CurrentVersion\ Explorer\FileExts وعـندها نجـد كـل أنـواع الملفـات مسـبوقة بـنقطة نضـغط عـلى أي نـوع ملفـات نـريد ونفـتح OpenWithList ونضـيف إليها أو نحذف منها ما نريد -١٠ الإيميل الافتراضي لمستخدم ما إذا كنت تريد أن يتم استخدام الاوتلوك أو أي برنامج بريد آخر من مسجل النظام نأخذ المفتاح .HKEY\_CLASSES\_ROOT\mailto\shell\open\command

ونكتب المسار الكامل متبوعا ١ % وكمثال عليه

c:\program files\internet explorer\iexplore.exe %1

-١٢ لتغيير دقة الألوان للأيقونات من المفتاح

HKEY\_CURRENT\_USER\Control Panel\desktop\WindowMetrics\Shell Icon BPP

والقيمة الافتراضية تكون ١٦ وممكن أن نزيد أو ننقص القيمة حسب ما نريد

-١٣ لاستعراض الصور داخل الويندوز إكسبلورر ذات الامتداد bmp من المفتاح

HKEY\_CLASSES\_ROOT\PAINT.PICTURE\DefaultIcon ونعطيه القيمة "١%"

-١٤ درجة تحديث ويندوز

HKEY\_LOCAL\_MACHINE\System\CurrentControlSet\Control\Update\ UpdateMode

نعطيه القيمة ٠٠ حتى يجبر على تحديث ويندوز إكسبلورر بشكل مباشر

-١٥ حـتى نمـنع المشـاركات المخفـية والـتي تكـون متـبوعة بـال \$ وهـي تكـون بشـكل افتراضـي للسـواقات أو للمجلدات التي نقدمها للمشاركة لكن بشكل مخفي وأردنا منع هذه المشاركات من المفتاح

HKEY\_LOCAL\_MACHINE\System\CurrentControlSet\Services\Lanman Server\Parameters\AutoShareServer

HKEY\_LOCAL\_MACHINE\System\CurrentControlSet\Services\Lanman Server\Parameters\AutoShareWks

وان لم تجد المفتاحين انشاهما وهما من نوع DWORD وأعطه القيمة ٠ صفر

-١٦ إزالة السهم بجانب الأيقونة ( Cut Short(

السـهم الصـغير الـذي يظهـر بجانـب الأيقونـات الـتي عـلى سـطح المكتـب لـربما تكـون مـزعجة نوعـا ما وللتخلص منه ما عليك سـوى الذهـاب إلى قائمـة ( ابـدأ ( Start ( ثـم اخـتر ( تشـغيل ) ( Run ( ثـم أكتـب الأمـر ( regedit ( سـتفتح لـك نـافذة الريجسـتري فمـن قائمـة (ROOT\_CLASSES\_HKEY ( الـتي عـلى اليسـار ابحـث عـن الملفـين التالـيين ( lnkfile ( و ( piffile ( وعليك التخلص منهما ..

> HKEY\_CLASSES\_ROOT\lnkfile\IsShortcut HKEY\_CLASSES\_ROOT\piffile\IsShortcut

-١٧ إذا أردنا معرفة رقم الخطأ في الشبكات المحلية LAN أي أن يظهر الرقم في مربع حوار حالة الاتصال من المفتاح

HKEY\_LOCAL\_MACHINE\SYSTEM\CurrentControlSet\Control\Netwo rk\Connections\StatMon\ShowLanErrors

ونعطيه القيمة واحد ١ أما إذا أردنا عدم رؤية رقم الخطأ نعطيه القيمة ٠ علما أن هذا المفتاح موجود في الويندوز ٢٠٠٠

-١٨ للـتخلص مـن الشاشـة الأمنـية الـتي تظهـر عـند تسـجيل الدخول في ويندوز ٢٠٠٠ وNT التي تطالب بضغط Cntr  $+ Alt + Del$  نذهب للمفتاح

HKEY\_LOCAL\_MACHINE\SOFTWARE\Microsoft\Windows NT\CurrentVersion\Winlogon\ Welcome

عدلها كما تشاء

١٩ – لتعـيين بـرنامج مـا لـيكون هـو عمـيل الـبريد الافتراضـي مـثل الاوتلـوك أو الهوتمـيل وذلك مـن خيارات الانترنيت في لوحة الـتحكم ثـم صـفحة الـبرامج ونحـدد الـبرنامج الافتراضـي للـبريد الالكتروني أما أن لم يكن البرنامج المطلوب ضمن هذه القائمة نذهب للمفتاح HKEY\_LOCAL\_MACHINE\ SOFTWARE\ Clients\ Mail ونكتب اسم المزود الخاص بنا والذي نريد استخدامه -٢٠ إضــافة وإزالــة مكونــات ويــندوز الموجــودة في إضــافة إزالــة الــبرامج ثــم مكونــات ويــندوز في حــال أردت أن تمــنع المستخدمين من العبث بهذه القائمة نذهب للمفتاح

HKEY\_CURRENT\_USER\Software\Microsoft\Windows\CurrentVersion\ Policies\Uninstall\NoWindowsSetupPage

ونعطيها القيمة واحد ١ حتى تمنع ظهور الزر داخل إضافة إزالة البرامج

-٢١ القوائم المخصصة أحيانا تكون مصدر إزعاج للتخلص منها نذهب للمفتاح

HKEY\_CURRENT\_USER\SOFTWARE\Microsoft\Windows\CurrentVer sion\Policies\Explorer\NoInstrumentation

ونعطيه القيمة واحد ١ وان لم تجده أنشاه وهو من نوع DWORD

-٢٢ للتعامل مع الملفات المشاركة للشبكة من الريجستري من المفتاح

HKEY\_LOCAL\_MACHINE\ System\ CurrentControlSet\ Services\ LanmanServer\ Shares حيـث نشـاهد كـل الـدات المشـاركة ويمكـن أن يتم الاستفادة منها عند عملية تبديل السيرفر داخل الشبكة بان تقوم بعمل تصـدير لهـا مـن السـيرفر القديـم إلى السـيرفر الجديـد وهـذا يسـهل علـيك عمـل إعـادة المشـاركة وإعطـاء الصـلاحيات مـرة أخرى

-٢٣ لتعلم كم عدد المعالجات التي يدعمها نظام التشغيل لديك بإمكانك أن تفتح المفتاح

HKEY\_LOCAL\_MACHINE\SYSTEM\CurrentControlSet\Control\Sessio n Manager\RegisteredProcessors

وهو للقراءة وليس للتعديل عليه لذلك لاتعدل عليه وتجلب المشاكل لنفسك

-٢٤عـند اسـتخدام run لتشـغيل بعـض الـبرامج أو الاختصـارات لأشـياء معينة يقوم ويندوز بحفظ قائمة بأخر البرامج التي فتحـتها ليسـهل علـيك الوصـول إلـيها في المـرة التالـية لكـن قـد تـريد حـذف هـذه القائمـة ولا تـريدها أن تـتذكر الـبرامج الـتي عملت عليها من المفتاح

HKEY\_CURRENT\_USER\Software\Microsoft\Windows\CurrentVersion\ Explorer\RunMRU

وقم بحذف القيم الموجودة فيها

-٢٥حذف الخيار إيقاف التشغيل من قائمة أبدا

HKEY\_CURRENT\_USER\Software\Microsoft\Windows\Current Version\Policies\Explorer\NoClose وأعطه القيمة واحد ١ -٢٦ للتذكير بعدد الأيام قبل انتهاء صلاحية كلمة السر وتغييرها HKEY\_LOCAL\_MACHINE\Software\Microsoft\Windows NT\CurrentVersion\Winlogon\PasswordExpiryWarning نضع عدد الأيام حسب ما تريد -٢٧ إخفاء قائمة ملف من الويندوز اكسبلورر نذهب إلى المفتاح HKEY\_CURRENT\_USER\Software\Microsoft\Windows\CurrentVersion\ Policies\Explorer ونعدل قيمة المفتاح NoFileMenu إلى واحد ١ من اجل الإخفاء أو صفر للإظهار وان لم تجد المفتاح قم بإنشائه -٢٨ لإلغاء تشغيل السيدي بشكل اوتوماتي Autorun من المفتاح HKEY\_LOCAL\_MACHINE\SYSTEM\CurrentControlSet\Services\Cdro m

ونعدل قيمة المفتاح إلى واحد ١ حتى لايقوم بالفتح أو صفر ٠ إذا أردنا أن يفتح بشكل أوتوماتيكي

-٢٩ إضافة برنامج إلى القائمة التي تفتح عند النقر على إيقونة ملف غير معروف حتى نفتحه نقوم بفتح المفتاح التالي

HKEY\_CLASSES\_ROOT\Unknown\Shell

ثـم نقـوم بإنشـاء مفـتاح جديـد تحـت المفـتاح Shell عـن طـريق الضغط على الزر اليمين ثم نختار مفتاح جديد ونعطيه اسم التطبـيق المـراد أن يظهـر بالقائمـة ثـم نقـوم بإنشـاء مفـتاح آخـر أسـفل المفـتاح الأول ونعطـيه الاسـم command ويكون قد أنشاء له قيمة افتراضية نفتحها ونكتب فيها مسار البرنامج كامل مع ملاحظة انه يجب أن ينتهي بالرمز ١% مثال عليه .(c:\winnt\notepad.exe %1)

وعندها في لمرة القادمة سوف تجد العنصر عند الضغط على القائمة بالزر اليمين

-٣٠ التحكم بقوائم ويندوز اكسبلورر

HKEY\_LOCAL\_MACHINE\SOFTWARE\Microsoft\Windows\CurrentV ersion\Explorer\Tips

عندنا في هذا المفتاح ٥٠ قيمة نستطيع تحرير أي منها وتعديل قيمتها ليغير جزء من القوائم في ويندوز

-٣١ تنشـيط المفـتاح NumLock عـند بـدا التشـغيل وعـندنا هـنا طريقـتين إذا أردنـا أن يـتم تفعيـلها لكـل المسـتخدمين نفتح المفتاح HKEY\_USERS\.DEFAULT\ControlPanel\Keyboard\InitialKeyboardIndic ators ونغير القيمة إلى ٢ حتى يتم تفعيلها أو ٠ حتى يتم إلغاء تفعيلها أما إذا أردنا أن يتم تفعيلها لمستخدم معين نذهب إلى نفس المفتاح لكن في إل HKEY CURRENT USER\Control Panel\Keyboard\ InitialKeyboardIndicators ٣٢ - عـند إيقـاف تشـغيل الجهـاز تظهـر رسـالة انـه يمكنك إيقـاف التشـغيل بأمـان إذا أردت إن يـتم إيقـاف التشـغيل بشـكل مباشر وبدون الضغط على زر الإيقاف يمكن ذلك من المفتاح HKEY\_LOCAL\_MACHINE\SOFTWARE\Microsoft\WindowsNT\Curre ntVersion\Winlogon\PowerdownAfterShutdown وأعطـه القـيمة واحـد ١ سـيتم إيقـاف التشـغيل بشـكل اتوماتـيكي بشـرط أن يدعـم البـيوس ذلـك أمـا عـند إعطائـه القـيمة صفر٠ يجب عندها أن تقوم بإيقاف التشغيل بشكل يدوي -٣٣ إظهار إصدار ويندوز على سطح المكتب HKEY\_CURRENT\_USER\ControlPanel\Desktop\PaintDesktopVersion أعط المفتاح القيمة واحد للإظهار والقيمة صفر ٠ للإلغاء

-٣٤ لتغيير مكان نسخ ملفات ويندوز عند تحميل ويندوز من المفتاح

HKEY\_LOCAL\_MACHINE\SOFTWARE\Microsoft\Windows\CurrentV ersion\ Setup\SourcePath

واكتب المسار الذي تريده

-٣٥ للتحكم بعناصر القوائم في انترنيت اكسبلورر من المفتاح

HKEY\_CURRENT\_USER\Software\Microsoft\Internet Explorer\MenuExt

ونعدل علها كما نشاء

-٣٦ التحكم بقائمة أدوات في انترنيت اكسبلورر من المفتاحين

HKEY\_LOCAL\_MACHINE\ Software\ Microsoft\ Internet Explorer\Extensions

HKEY CURRENT USER\ Software\ Microsoft\ Internet Explorer\ Extensions

ونجد داخلهما العديد من الميزات لقائمة ادوات

-٣٧ لتمنع المستخدم من استخدام صور من نوع GIFs و JPGs للخلفية من المفتاح

HKEY\_CURRENT\_USER\Software\Microsoft\Windows\CurrentVersion\ Policies\ActiveDesktop\NoHTMLWallPaper

وأعطه القيمة واحد ١ وبذلك سيضطر إلى استخدام ال bmp أما إن أعدتها إلى الصفر٠ يستطيع استخدام كل الأنواع

-٣٨ إذا أردنا أن نمنع المستخدمين من أن يغيروا الخلفية من المفتاح

HKEY\_CURRENT\_USER\Software\Microsoft\Windows\CurrentVersion\ Policies\ActiveDesktop\NoChangingWallpaper

وأعطه القيمة واحد ١ وإذا أردت التراجع أعطه القيمة صفر ٠

-٣٩ عـند دخولـك للانترنيـت وإثـناء كتابـتك لعـنوان الموقـع فـان الانترنيـت اكسـبلورر يكمـل لـك العـنوان مـن قـاعدة البيانات المخزنة عنده لأخر المواقع التي دخلتها إذا أردت أن تمسح هذه العناوين من المفتاح

HKEY\_CURRENT\_USER\ Software\ Microsoft\ Internet Explorer\TypedURLs

وذلك للويندوز ٩x

أما المفتاح

HKEY\_USERS\ S-1-5-21...\ Software\ Microsoft\ Internet Explorer\TypedURLs للويندوز ٢٠٠٠ -٤٠ إذا أردنا أن نمنع المستخدمين من تسجيل الخروج من الويندوز من المفتاح HKEY\_CURRENT\_USER\ Software\ Microsoft\ Windows\ CurrentVersion\ Policies\ Explorer\ NoLogOff وأعطه القيمة واحد١ حتى يتم حذف تسجيل الخروج من قائمة أبدا والقيمة صفر٠ حتى تعيدها للظهور -٤١ في حال أردت حذف التاب الخاص بالخلفية من الظهور عند فتح خصائص العرض وذلك من المفتاح HKEY\_CURRENT\_USER\Software\Microsoft\Windows\CurrentVersion\ Policies\System\NoDispBackgroundPage وأعطه القيمة واحد١ حتى تمنع ظهورها وللتراجع أعطه القيمة صفر ٠ -٤٢ عـندما يكـون عـلى الجهـاز عـندك الكـثير مـن الـبرامج تجـد أن قائمـة أبدا أصبحت مكتظة ولا ترى معظم البرامج التي عندك إذا أردت أن ترى كل البرامج على شكل أعمدة ليسهل الوصول إليها ما عليك سوى فتح المفتاح التالي

HKEY\_LOCAL\_MACHINE\Software\Microsoft\Windows\CurrentVersio n\Explorer\Advanced\StartMenuScollPrograms وهي من الممكن أن تعمل مع ويندوز ٩٥ -٤٣ عـند تحمـيل الانترنيـت اكسـبلورر مـن احـد المواقـع غـير ميكروسـوفت يقـوم بإضـافة شـعار الشـركة في الـزاوية العلـيا وكذلك في أسفل شريط وللتخلص من هذا الشعار من المفتاحين HKEY\_CURRENT\_USER\Software\Microsoft\Internet Explorer\Toolbar\BrandBitmap HKEY\_CURRENT\_USER\Software\Microsoft\Internet Explorer\Toolbar\SmBrandBitmap ولكـن تقـول انـه لايوجـد مـن يحمـل الانترنيـت اكسـبلورر مـن مواقـع غـير ميكروسـوفت ممكـن أن نسـتفيد مـنها لكـن بطـريقة عكسية أي أن تضع شعارك الخاص وللمزيد من الإيضاح <http://support.microsoft.com/support/kb/articles/Q176/7/13.ASP> -٤٤ إذا أردت أن تغير اسم مستعرض الانترنيت اكسبلورر إلى أي اسم تريده من هذا المفتاح HKEY\_CURRENT\_USER\Software\Microsoft\Internet Explorer\Main\Window Title

-٤٥ إذا أردت حـذف العناصـر مـن عـلى سـطح المكتـب وخاصـة تلـك الـتي يضـيفها البرامج عند تنصيبها على الجهاز من المفتاح

HKEY\_LOCAL\_MACHINE\SOFTWARE\Microsoft\Windows\CurrentV ersion\Eexplorer\Desktop\NameSpace

-٤٦ أحـيانا تقـوم بحـذف بـرنامج لكـن بعـد حذفـه يـبقى موجـود اسمـه في إضـافة إزالـة الـبرامج وعندما تحاول حذفه تظهر لك رسالة مفادها انه لا يمكن أن يجد الملفات تستطيع التخلص منه من المفتاح التالي

HKEY\_LOCAL\_MACHINE\Software\Microsoft\Windows\CurrentVersio n\Uninstall

ولكـن أؤكـد عـلى انـه لا يجـب أن يـتم حـذف الـبرنامج مـن هـنا بـل يجـب حذفه بالطريقة الصحيحة من إضافة إزالة البرامج أو من البرنامج نفسه إذا كان فيه خيار الحذف وهنا فقط للبرامج المستعصية

٤٧ - أحـيانا يقوم شـخص بتنصيب الويندوز لديك ويكتب اسمـه واسـم شركته وأنت تظل تعاني من هذه المشكلة كل مرة تقـوم بفـتح أي ملـف في جهـازك يخـبرك انـه مـرخص لذلـك الشخص كيف يمكن أن تغير معلومات التسجيل هذه ؟ ما عليك سوى فتح هذين المفتاحين

HKEY\_LOCAL\_MACHINE\Software\Microsoft\Windows\CurrentVersio n HKEY\_LOCAL\_MACHINE\SOFTWARE\Microsoft\Windows NT\CurrentVersion

وكتابة المعلومات التي تريدها وسوف تراها على الجانب الأيمن من النافذة

وكذلك لتغيير معلومات المستخدم من المفتاح التالي

HKEY\_CURRENT\_USER\Software\Microsoft\MS Setup (ACME)\User Info

-٤٨ عند بدا التشغيل تقوم بعض البرامج بتحميل نفسها ووضع إيقونة لها في شريط المهام للتخلص منها نذهب للمفتاحين

HKEY\_LOCAL\_MACHINE\Software\Microsoft\Windows\CurrentVersio n\Run HKEY\_CURRENT\_USER\Software\Microsoft\Windows\CurrentVersion\ Run

ونحـذف الـبرامج الـتي لانـريدها مـن الجانـب الأيمـن وتفيد هذه الحالة لحذف ملفات التجسس وأحصنة طروادة التي تستقر في الجهاز وتعمل مع بدا التشغيل . ٤٩ - عـند عمـل مـاب لأي مـورد شـبكي أي عـند عمـل مجلـد مشـارك مـن جهاز أخر على شكل سـواقة على جهازك فانه عـند كـل بـدا التشـغيل يـتحقق مـن انـه موجـود وان لم يـتمكن مـن الاتصـال لسـبب مـا تظهـر رسـالة تسـألك إن كنت تريد أن تحذف هذا الاتصال أو يكرر الأمر أو يتجاهله وهذه الرسالة ربما تسبب لك الإزعاج فللتخلص منها نفتح المفتاح

HKEY\_CURRENT\_USER\Network\RestoreDiskChecked

ونعطيه القيمة صفر ٠ حتى يتم تجاهل رسالة التحذير وإذا أردنا العودة إلى ظهور الرسالة التحذيرية أعطه القيمة واحد١

-٥٠ عند تشغيل برنامج ما تظهر لنا الرسالة بأنه ويندوز لاستطيع إيجاد البرنامج الذي يفتح هذا الملف

Windows cannot find PROGRAM.EXE. This program is needed for " ؟'"opening files of type 'Application

لحل المشكلة نفتح المفتاح

HKEY\_LOCAL\_MACHINE \ Software \ Classes \ Exefile \ Shell \ Open \ Command

وتأكد من أن القيمة "1%" % \* موجودة بهذه الصورة بالضبط

-٥١ تشغيل إلغاء التجزئة بدون مشاكل أو رسائل لعمل ذلك افتح المفاتيح التالية

HKEY\_CURRENT\_USER\Software\Microsoft\Windows\CurrentVersion\ Applets\Defrag\Settings\Disable loadqm.exe

HKEY\_CURRENT\_USER\Software\Microsoft\Windows\CurrentVersion\ Applets\Defrag\Settings\ Disable loadwc.exe

HKEY\_CURRENT\_USER\Software\Microsoft\Windows\CurrentVersion\ Applets\Defrag\Settings\ Disable ScreenSaver

HKEY\_CURRENT\_USER\Software\Microsoft\Windows\CurrentVersion\ Applets\Defrag\Settings\ Disable Wkdetect.exe

وحدد القيمة yes على جميع المفاتيح وهي تعمل مع ويندوز ٩me & x وللتوضيح ما عمل كل مفتاح

(LOADWC.EXE (Windows Update Checker

(LOADQM.EXE (Query Manager

.(WKDETECT.EXE (Update Checker for Microsoft Works

-٥٢ تشغيل تفحص الأقراص بدون مشاكل لعمل ذلك افتح المفاتيح التالية

HKEY\_CURRENT\_USER\Software\Microsoft\Windows\CurrentVersion\ Applets\Scandisk\Settings\ Disable loadqm.exe

HKEY\_CURRENT\_USER\Software\Microsoft\Windows\CurrentVersion\ Applets\Scandisk\Settings\ Disable loadwc.exe HKEY\_CURRENT\_USER\Software\Microsoft\Windows\CurrentVersion\ Applets\Scandisk\Settings\ Disable ScreenSaver

وهي تعمل مع ويندوز ٩ME & X

حدد القيمة YES على كل المفاتيح لتوقف عمل هذه البرامج

(LOADWC.EXE (Windows Update Checker

،(LOADQM.EXE (Query Manager

(WKDETECT.EXE (Update Checker for Microsoft Works

-٥٣ إعدادات الحسابات

إعدادات ايميل الاوتلوك اكسبريس تجدها في هذا المفتاح

HKEY\_CURRENT\_USER\Software\Microsoft\Internet Account Manager

-٥٤ إلغاء خاصية المشاركة الطباعة للجميع

HKEY\_LOCAL\_MACHINE\SYSTEM\CurrentControlSet\Control\Print\ DisableServerThread

عند إعطاء القيمة واحد سوف يمنع كمبيوترك من إرسال إعلام عند إضافة طابعة شبكية

-٥٥ في ويـندوز xp تظهـر رسـالة الـتذكير مـن اجـل الحصـول عـلى passport لفـتح مواقـع الهوتمـيل أو المسـينجر لإلغـاء هذا التذكير أو إعادة تفعيله افتح المفتاح

HKEY\_CURRENT\_USER\Software\Microsoft\MessengerService\Passpo rtBalloon

وعدل القيمة حسب ما تريد إما صفر ٠ أو واحد ١

-٥٦ ذا أردت إيقاف فتح ويندوز مسنجر مع ال

express outlook Microsoft افتح المفتاح التالي

HKEY\_LOCAL\_MACHINE\SOFTWARE\Microsoft\Outlook Express\ Hide Messenger

وعدل قيمته إلى ٢ سوف يؤدي إلى إيقاف تشغيل المسنجر مع الاوتلوك

-٥٧ كيف يمكن تسريع عمل واجهة XP وذلك لتواضع مواصفات الجهاز ؟ لزيادة السرعة افتح المفتاح

HKEY\_CURRENT\_USER\ Control Panel \Desktop

وغـير قـيمة المفـتاح MenuShowDelay مـن ٤٠٠ إلى ٠ أو أي قـيمة أخـرى حيـث هـذه القـيمة هـي مقـدار التأخير الزمني قبل أن يقوم ويندوز بفتح القوائم عند الإشارة إليها

كما من الممكن الذهاب إلى ال

HKEY\_CURRENT\_USER \ Control Panel \ Desktop\ Windows Metrics

ونغير قيمة المفتاح MinAnimate من ٠ إلى ١ وهذا يلغي تأثير طي واستعادة النوافذ .

-٥٨ إذا كنـت تملـك ويـندوز XP و ويـندوز آخـر وكـل منها على قسم خاص قد تعاني أحيانا من انه عندما يقوم ويندوز XP بعمل تفحص للأقراص يقوم بالتعامل مع ملفات الويندوز الآخر على أنها ملفات معطوبة فما الحل ؟ الحل أن نقوم بجعل ويندوز يقوم بتفحص فقط الملفات الموجودة على القسم الخاص به وذلك كما يلي من مسجل النظام REGEDIT نذهب إلى

KEY\_LOCAL\_MACHINE \ SYSTEM \ CurrentControlSet \ Control \ SessionManager

ونقـوم بالضــغط عــلى المفــتاح BootExecute وهــناك ســنجد القــيمة التالــية autochk autocheck \* نقــوم بتغيير \* إلى الحرف الذي يمثل القسم الذي عليه ويندوز XP . -٥٩ كـيف يمكـن تعـريف درا يفـر مـتوافق مـع ويـندوز ٢٠٠٠ وغـير مـتوافق مـع ويـندوز XP ؟ نذهـب إلى مسجل النظام REGEDIT ثم إلى المفتاح

HKEY\_LOCAL\_MACHINE / SOFTWARE / Microsoft / Windows NT / / CurrentVersion

ثم انقر على المفتاح ProductName وغير قيمته من

Microsoft Windows 2000 إلى Microsoft Windows XP

لكـن بعـد تعـريف الجهـاز الجديـد اعد كل شيء كما كان قبل التعديل مع الانتباه أن هذه الطريقة قد تنجح مع البعض وقد لا تنجح مع البعض الآخر.

-٦٠ عـند فـتح مجلـدات تحـوي عـدد كـبير مـن الملفـات تسـتغرق وقت طويل حتى تفتح وخاصة إذا كانت من نظام الملفات NTFS فما الحل ؟ اذهب إلى المفتاح

HKEY\_LOCAL\_MACHINE\SYSTEM\CurrentControlSet\ Control\ File System

ومن ثم انشأ مفتاح من نوع DWORD وأعطه اسم NtfsDisableLastAccessUpdate والقيمة .١

-٦١ ما هو ال defrag boot وكيف أتأكد انه يعمل على جهازي ؟

هـو مـن المـزايا الجديـدة لويـندوز XP ومهمـته هـي إلغـاء إعـادة تجـزئة الملفـات المهمـة لعمـل ويـندوز مـع كل إقلاع مما يزيد من

سرعة عمل ويندوز وللتأكد من عمله نذهب إلى مسجل النظام REGEDIT وهناك اذهب إلى

HKEY\_LOCAL\_MACHINE\SOFTWARE\Microsoft\Dfrg\BootOpt imizeFunction

وابحــث عــن المفــتاح ENABLE وانظــر إلى قيمــته إن كانــت Y معــناها أن الخدمــة تعمــل وان كانــت N معــناها أن الخدمة لا تعمل .

-٦٢ ما هي طريقة إسراع إيقاف تشغيل الجهاز في ويندوزXP بالذهاب إلى المفتاح

HKEY\_CURRENT\_USER\Control Panel\Desktop

ثم إلى المفتاح WaitToKillAppTimeout وغير قيمته م ن ٢٠٠٠٠ إلى ٣٠٠٠ .

-٦٣ قد تعاني من مشكلة انقطاع الاتصال بالانترنيت في ويندوزXP فما الحل من المفتاح

HKEY\_LOCAL\_MACHINE\ System\ CurrectControlSet\ Services\ Tcpip\ Parameters

وغـير قـيمة المفـتاح TcpTimedWaitDelay مـن ٢٤٠ إلى ٣٠ عشـري وان لم تجـد المفـتاح قـم بإنشـائه وهو من نوع DWORD وقم بتسميته TcpTimedWaitDelay وأعطه القيمة العشرية ٣٠ .

-٦٤ عند دخولك لموقع تحديث ويندوز تحصل على الرسالة الخطأ التالية

إلى ؟اذهب الحل فما user account restrictions Logon failure

HKEY\_LOCAL\_MACHINE\ SOFTWARE\ Microsoft\ Windows\ CurrentVersion\ WindowsUpdate

ومــن قائمــة تحريــر افــتح الســماحيات وامــنح كــل مــن ال Administrator و System الــتحكم الكــامل full control ثم من المفتاح

HKEY\_CURRENT\_USER\ Software\ Microsoft\ Windows\ CurrentVersion\ Explorer

احذف المفتاح التالي NoWindowsUpdate .

أما إذا أردت العكس أن تمنع مستخدم من أن يقوم بعمل تحديث للويندوز أعطه القيمة صفر ٠

-٦٥ كل مرة يتم تشغيل ويندوز XP يقوم بتفحص الأقراص كيف أمنع ذلك ؟

اذهب إلى المفتاح

HKEY\_LOCAL\_MACHINE\SYSTEM\CurrentControlSet\Control\Sessio n Manager

وافتح المفتاح BootExecute واحذف أي إدخالات للمفتاح autocheck .
-٦٦ كيف يمكن التخلص من الرسالة التي تفيد أن المساحة المتبقية على القرص الصلب غير كافية ؟اذهب إلى المفتاح HKEY\_CURRENT\_USER\ Software\ Microsoft\ Windows\ CurrentVersion\ Policies\ Explorer وهـناك انشـأ مفـتاح جديـد مـن نـوع DWORD وقـم بتسـميته بالاسم NoLowDiskSpaceChecks وأعطه القيمة ١ -٦٧ كيف يمكن إيقاف التشغيل التلقائي للأقراص المضغوطة ؟ من مسجل النظام اذهب إلى HKEY\_LOCAL\_MACHINE\ SYSTEM\CurrentControlSet \Services\ CDRom وغير قيمة المفتاح Autorun من ١ إلى ٠ . -٦٨ عـند إيقـاف التشـغيل أو إعـادة التشـغيل تظهـر رسـالة تفـيد بـان بعض البرامج لا تستجيب ما الحل لنجبر البرامج على الإغلاق ؟ اذهب إلى المفتاح HKEY\_USERS\DEFAULT\Control Panel\Desktop وافتح المفتاح AutoEndTasks وأعطه القيمة ١ بدل من ٠ .

-٦٩ كيف يمكن تسريع تصفح الشبكة الداخلية networkingاذهب إلى المفتاح HKEY\_LOCAL\_MACHINE/ Software/ Microsoft/ Windows/ CurrentVersion/ Explorer/ RemoteComputer/ NameSpace واحذف المفتاح التالي . } D6277990-4C6A-11CF-8D87-00AA0060F5BF { -٧٠ كـيف يمكـن إضـافة الADMINISTRATOR إلى قائمـة المسـتخدمين عـند بـدء تشـغيل ويـندوز XP ؟ اذهب إلى المفتاح HKEY\_LOCAL\_MACHINE\ SOFTWARE\ Microsoft\ WindowsNT\ CurrentVersion\ Winlogon\ SpecialAccounts\ UserList ومــن المفــتاح Administrator أعطــه القــيمة ١ أمــا إن لم تجــد المفــتاح قــم بإنشــائه وإعطائــه القــيمة ١ وهــو مــن نــوع DWORD ثم اعد التشغيل . -٧١ كيف يمكن الاستفادة من الذاكرة الفعليةMEMORY CASH المستوى الثاني 2L ؟ اذهب إلى المفتاح HKEY\_LOCAL\_MACHINE\SYSTEM\CurrentControlSet Control\ SessionManager\ Memory Management وافتح المفتاح SecondLevelDataCache وأعطه القيمة الصحيحة للذاكرة 2L لديك

-٧٢ لمعرفة أو لتعديل مكان تخزين ملفات انترنيت المؤقتة من المفتاح

HKEY\_LOCAL\_MACHINE\Software\Microsoft\Windows\CurrentVersio n\InternetSettings/Cache/Paths/Path1-4

تستطيع حذف المسارات الفرعية وليس المسار الرئيسي ولكن عدل على المسار الرئيسي إلى أي مجلد تريد

-٧٣ مسح ملفات الانترنيت المؤقتة عند إيقاف الانترنيت إكسبلورر من المفتاح

HKEY CURRENT USER\ Software\ Microsoft\ Windows\ CurrentVersion\ InternetSettings\ Cache\ Persistent

عـند إعطـاء القـيمة 0٠) 00000000x (إلى المفـتاح سـيقوم بمسـح الملفـات عـند إنهـاء الانترنيـت وإذا أردنـا الاحتفاظ بالملفات نعطيه القيمة 1٠) 00000001x (

-٧٤ في الويـندوز XP يظهـر بـالون تنبـيه عـلى شـريط المهـام عـند فتح أو تعديل برنامج معين لإيقاف تشغيل هذا البالون من المفتاح

HKEY\_CURRENT\_USER\Software\Microsoft\Windows\CurrentVersion\ Explorer\Advanced\ EnableBalloonTips

أعطه القيمة صفر حتى يوقف هذا البالون أو واحد حتى يظهر من جديد

-٧٥ عند الاتصال بالانترنيت يظهر خيار حفظ كلمة المرور أو عدم الحفظ يمكن التحكم بهذا الخيار من المفتاح HKEY\_LOCAL\_MACHINE\SYSTEM\CurrentControlSet\Services \RasMan\Parameters عند إعطائه القيمة واحد ١ لن يقوم بحفظ كلمة المرور وعند إعطائه القيمة صفر ٠ سيقوم بحفظ كلمة المرور -٧٦ عـند بـدا تشـغيل ويـندوز يظهـر نـافذة مكـتوب فـيها اسـم الويـندوز وشـعار لميكروسـوفت يمكـن أن يـتم الـتحكم بهذه النافذة من المفتاحين HKEY LOCAL MACHINE\ Software\ MicrosoftWindows\ CurrentVersion\ Winlogon\ LegalNoticeCaption HKEY\_LOCAL\_MACHINE\ Software\ MicrosoftWindows\ CurrentVersion\ Winlogon\ LegalNoticeText -٧٧ في ويـندوز XP تظهـر رسـالة أن خـذ جولـة في ويـندوز للـتعرف عـلى مـزايا الـنظام يمكن أن توقف ظهور هذه النافذة من المفتاح HKEY\_LOCAL\_MACHINE\SOFTWARE\Microsoft\Windows\CurrentV ersion\Policies\Explorer\NoWelcomeScreen وأعطه القيمة واحد ١ لإيقاف النافذة ولإعادة التفعيل القيمة صفر ٠ -٧٨ تنشيط وتحديث ويندوز إكسبلورر بشكل سريع من المفتاح

HKEY\_LOCAL\_MACHINE\SYSTEM\CurrentControlSet\Control\Updat e\UpdateMode

وأعطه القيمة ٠٠ سيجبر ويندوز على تنشيط نفسه بشكل أسرع

-٧٩ إلغاء تخصيص المفضلة في انترنيت إكسبلورر من المفتاح

HKEY\_CURRENT\_USER\Software\Microsoft\Internet Explorer\Main\FavIntelliMenus

وأعطه القيمة NO بدون إشارات التنصيص

-٨٠ إيقاف تحرير صفحات الانترنيت إكسبلورر HTML من أي محرر

بواسطة المفتاح

HKEY\_CURRENT\_USER\Software\Microsoft\Internet Explorer\Main\CheckDocumentForProgID

وأعطه القيمة NO بدون أي إشارات تنصيص سيمنع من تحرير الصفحات بأي برنامج أخر

-٨١ لإيقاف المشاركات الافتراضية الخاصة أي التي يقدمها الجهاز بشكل افتراضي من المفتاح

HKEY\_LOCAL\_MACHINE\SYSTEM\CurrentControlSet\Services\lanm anserver\Parameters\ AutoShareServer وأعطه القيمة صفر ٠ وبذلك سيوقف المشاركات الافتراضية

-٨٢ إذا أردت أن يتم مسح الذاكرة الظاهرية أو ما يسمى بال File Page من الجهاز عند إيقاف التشغيل من المفتاح HKEY\_LOCAL\_MACHINE\SYSTEM\CURRENTCONTROLSET\CON TROL\SESSIONMANAGER\MEMORYMANAGEMENT\ClearPageFile AtShutdown

وأعطه القيمة واحد ١ سيؤدي إلى مسح الذاكرة الظاهرية

-٨٣ إذا كنـت تسـتخدم الاوتلـوك اكسـبريس بشـكل كـبير وأردت أن يـتم تحويلـه إلى إيقونـة جانب الساعة بشريط المهام عند

تصغيره من المفتاح

HKEY\_CURRENT\_USER\Software\Microsoft\Office\10.0\Outlook\Prefe rences\MinToTray

أعطه القيمة واحد ١ سيؤدي إلى تصغير البرنامج وهو يعمل مع اوتلوك ٢٠٠٢ و XP

-٨٤ إذا أردت أن يتم عرض محتويات قائمة ابدأ والبرامج مرتبة حسب الأحرف الأبجدية من المفتاح

HKEY\_CURRENT\_USER\Software\Microsoft\Windows\CurrentVersion\ ExplorerMenuOrder

وقم بحذف هذا المفتاح

-٨٥ إذا أردت أن يصلك إعلام في حال فشل إحدى المهام ادولة اذهب إلى المفتاح

HKEY\_LOCAL\_MACHINE\SOFTWARE\Microsoft\SchedulingAgent\N otifyOnTaskMiss

وأعطه القيمة واحد ١ حتى يتم إرسال إعلام لك والقيمة صفر ٠ لإلغاء هذا الإعلام

-٨٦ في الويـندوز XP عـند انخفـاض المسـاحة الحـرة عـلى القـرص الصـلب يظهـر لـك إعـلام بذلـك مـن اجـل تحرير مساحة اكبر إذا أردت منع ظهور هذا الإعلام من المفتاحين

HKEY\_Current\_User\Software\Microsoft\Windows\CurrentVersion\Polic ies\Explorer\ NoLowDiskSpaceChecks

HKEY\_CURRENT\_USER\Software\Microsoft\Windows\CurrentVersion\ Explorer\Advanced\NoLowDiskSpaceChecks

وأعطـه القـيمة واحـد ١ حـتى يـتم إيقـاف هـذا الإعـلام والقـيمة صـفر ٠ حـتى لتفعـيله مـن جديـد في المفـتاحين وان لم تجـد القيمة أنشئها أنت وهي من نوع DWORD

-٨٧ في الويـندوز ٢٠٠٠ و XP هـناك مـيزة البحـث الـتلقائي عـن الملفـات الـتي يكـون لهـا اختصـار عـلى سـطح المكتـب

فعند الضغط على اختصار تم تغيير مصدره يقوم بشكل تلقائي بالبحث عن هذا المصدر وتثبيته لإلغاء هذه الميزة

HKEY\_Current\_User\Software\Microsoft\Windows\CurrentVersion\Polic ies\Explorer\ NoResolveTrack

وأعطه القيمة واحد ١ وبذلك يتم الإيقاف ولمعاودة عمل هذه الميزة أعطه القيمة صفر ٠ -٨٨ في ويـندوز ٢٠٠٠ عـند إيقـاف تشـغيل الكمبـيوتر يقـوم بكـتابة البـيانات الموجـودة بالذاكـرة الكـاش إلى الهـارد ديسـك ويكون هذا الزمن مقدرة بالميلي ثانية للتحكم بهذا الزمن من المفتاح HKEY\_LOCAL\_MACHINE\SOFTWARE\Microsoft\Windows\CurrentV ersion\CacheWriteDelay -٨٩ لتتأكد من السيدي روم الخاص بك في الويندوز XP اذهب إلى المفتاح التالي HKEY\_CURRENT\_USER\Software\Microsoft\Windows\CurrentVersion\ Explorer\CD Burning\Drives كل نوع له قيمة خاصة به افتح القيمة Type Drive لتغيير بخصائص نوع ما Rs-CD يأخذ القيمة واحد ١ RWs-CD يأخذ القيمة اثنان ٢ writables-non يأخذ القيمة ثلاثة ٣ وأنت وأفكارك النيرة كيف ممكن أن تستفيد من هذا المفتاح -٩٠ إذا أردت أن تستغني عن العديد من الميزات الجديدة من ويندوز XP و ٢٠٠٠ يمكن عن طريق المفتاح

HKEY\_CURRENT\_USER\Software\Microsoft\Windows\CurrentVersion\ Policies\Explorer\ClassicShell

وأعطه القيمة واحد ١ وبذلك سوف يتم تجاهل الشكل الجديد للويندوز والعديد من الميزات

-٩١ مع الأوفيس ٢٠٠٠ يوجد مخزن لحفظ المعلومات بشكل مؤقت تستطيع إيقافه من المفتاح

HKey\_CURRENT\_USER\Software\Microsoft\Office\9.0\Common\Gener al\AcbControl

وأعطه القيمة واحد ١

-٩٢ لحذف أيقونة المساعدة من قائمة أبدا من المفتاح

HKEY\_CURRENT\_USER\Software\Microsoft\Windows\CurrentVersion\ Policies\Explorer\ NoSMHelp

أعطها القيمة واحد ١ حتى يقوم بحذف الإيقونة من قائمة أبدا والقيمة صفر ٠ لإعادة إظهارها

-٩٣ عـند فـتح مسـتند مـا يقـوم ويـندوز بإضـافته إلى قائمـة المسـتندات في قائمـة أبـدا مـن اجـل الفـتح السـريع لهذا المستند

مرة أخرى نستطيع التحكم بعدد المستندات من المفتاح التالي

HKEY\_CURRENT\_USER\Software\Microsoft\Windows\CurrentVersion\ Policies\Explorer\MaxRecentDocs

واكتب الرقم الذي تريده حتى يقوم ويندوز بتعيينه والرقم الافتراضي يكون ١٥

-٩٤ إلغاء ظهور المستندات الأخيرة التي قمت بفتحها في قائمة أبدا بشكل كامل من المفتاح

HKEY\_CURRENT\_USER\Software\Microsoft\Windows\Current Version\Policies\Explorer\NoRecentDocsHistory

وأعطه القيمة واحد ١ حتى لا يحفظ أي مستند قمت بفتحه

-٩٥ لتغيير محرر صفحات ال HTML الافتراضي لديك من المفتاحين

HKEY\_CURRENT\_USER\Software\Microsoft\Internet Explorer\Default HTML\Editor\Description

HKEY\_CURRENT\_USER\Software\Microsoft\Internet Explorer\Default HTML\Editor\shell\edit\command

في المفتاح الأول: غير قيمة Description الى اسم محرر صفحات ال HTML لديك

وفي المفتاح الثاني : غير قيمته الى الاسم الصريح مع المسار الكامل للبرنامج الذي أنت قد اخترته

-٩٦ عـند تسـجيلك الدخـول عـلى الويـندوز يظهـر لـك أخـر اسـم قمـت بكتابـته وسجلت به الدخول إذا أردت أن لا يظهر

هذا الاسم اذهب للمفتاح

HKEY\_LOCAL\_MACHINE \ Software\ Microsoft\ Windows\ CurrentVersion\ WinLogon\ DontDisplayLastUserName

وأعطه القيمة واحد ١ حتى لا يظهر أخر اسم تم الدخول به -٩٧ إذا أردت أن يتم إيقاف عمل السحب والإفلات داخل قائمة أبدا من المفتاح HKEY\_CURRENT\_USER\Software\Microsoft\Windows\CurrentVersion\ Policies\Explorer\NoChangeStartMenu وأعطه القيمة واحد ١ -٩٨ لتفعيل أو إيقاف عمل خدمة ما من داخل الريجيستري اذهب للمفتاح HKEY\_LOCAL\_MACHINE\SYSTEM\CurrentControlSet\Services ثم ابحث عن الخدمة التي تريد ها ثم القيمة ٠ لتشغيل الخدمة boot القيمة ١ النظام system القيمة ٢ للتشغيل الاتوماتيكي automatic القيمة ٣ للتشغيل اليدوي manual -٩٩ إيقاف خاصية التحديث الاتوماتيكي player Media من المفتاحين

HKEY\_LOCAL\_MACHINE\SOFTWARE\Microsoft\Policies\Windows (MediaPlayer\DisableAutoUpdate (WMP 7 وأعطه القيمة واحد ١ HKEY\_LOCAL\_MACHINE\SOFTWARE\Microsoft\MediaPlayer\Enabl (eAutoUpgrade (WMP 6.4 وأعطه القيمة N -١٠٠ في الانترنيـت إكسـبلورر عـند الضـغط عـلى LINK أو وصـلة يحـدث صـوت إذا أردنـا إيقـاف هـذا الصـوت مـن المفتاح HKEY\_CURRENT\_USER\AppEvents\Schemes\Apps\Explorer\Navigatin g\.current واحذف هذا المفتاح حتى يتم إيقاف إصدار الأصوات -١٠١ الخلفيات توجد في مجلد افتراضي على النظام إذا أردنا أن نغير مكان هذا الد من المفتاح HKEY\_LOCAL\_MACHINE\Software\Microsoft\Windows\CurrentVersio n\WallPaperDir وحدد مكان المجلد الذي ترىده -١٠٢ إعادة تحميل الانترنيت إكسبلورر ٦ من المفتاح

HKEY\_LOCAL\_MACHINE\SOFTWARE\Microsoft\Active Setup\Installed Components\{89820200-ECBD-11cf-8B85- .00AA005B4383}\IsInstalled

يجب أن تكون هذه القيمة صفر٠ حتى تحتال على الويندوز ويسمح بإعادة تحميل الملفات اللازمة

-١٠٣ إعادة تحميل الاوتلوك اكسبريس 6.0 Express Outlook من المفتاح

HKEY\_LOCAL\_MACHINE\SOFTWARE\Microsoft\Active Setup\Installed Components\{44BBA840-CC51-11CF-AAFA- .00AA00B6015C}\IsInstalled

يجب أن تكون هذه القيمة صفر٠ حتى تحتال على الويندوز ويسمح بإعادة تحميل الملفات

-١٠٤ حتى تعرف على أي دومين أنت مسجل دخول أو لتخفي الرسالة التي توضح لك ذلك من المفتاح HKEY\_LOCAL\_MACHINE\Network\Logon\DomainLogonMessage وأعطه القيمة واحد حتى يظهر لك اسم الدومين الذي سجلت الدخول عليه أو القيمة ٠ صفر ليخفي هذه الخاصية

-١٠٥ إذا أردت معرفة بعض المعلومات عن البيوس من الريجستري وأماكن تخزينها بالريجستري من المفاتيح التالية: HKEY\_LOCAL\_MACHINE\HARDWARE\DESCRIPTION\System\Syst emBiosDate

HKEY\_LOCAL\_MACHINE\HARDWARE\DESCRIPTION\System\Syst emBiosVersion

HKEY\_LOCAL\_MACHINE\HARDWARE\DESCRIPTION\System\Vid eoBiosDate

HKEY\_LOCAL\_MACHINE\HARDWARE\DESCRIPTION\System\Vid eoBiosVersion

لكن لاتحاول التعديل عليها فهي عبارة عن مرجع لك فقط وليس للتعديل فلا تجلب المشاكل لنفسك

-١٠٦ إذا أردت أن تخفــي صــفحة خــيارات مــتقدمة مــن خــيارات الانترنيــت أو from tab Advanced Option Internet من المفتاح التالي:

HKEY\_CURRENT\_USER\Software\Policies\Microsoft\Internet Explorer\Control Panel\AdvancedTab

وأعطه القيمة واحد حتى لاتظهر القائمة أو أعطه القيمة صفر لتظهرها أو احذف المفتاح حتى تعود للظهور

-١٠٧ في الويـندوز XP عـند اسـتخدام الشاشـة الترحيبـية الجديـدة لا يظهـر اسـم مديـر الـنظام المحلي بين أسماء الحسابات الموجودة إذا أردت إظهاره من المفتاح

HKEY\_LOCAL\_MACHINE\ SOFTWARE\Microsoft\ Windows NT\ CurrentVersion\ Winlogon\ SpecialAccounts\ UserList\ Administrator

وأعطه القيمة واحد ١ ليظهر الحساب أو صفر٠ للإخفاء

-١٠٨ لـتلغي زر إيقـاف التشـغيل الموجـود قـبل تسـجيل الدخول على النظام أي تجبر المستخدم على أن يسجل الدخول قبل أن يقوم بإيقاف تشغيل الجهاز من المفتاح

HKEY\_LOCAL\_MACHINE\ SOFTWARE\Microsoft\ Windows NT \ CurrentVersion \ Winlogon\ ShutdownWithoutLogon

وأعطه القيمة صفر٠ حتى تختفي أو واحد١ لتعيد ظهوره

-١٠٩ في الوورد ٢٠٠٢ هناك ميزة تحرير تعدد المستخدمين لتقوم بإيقافها من المفتاح

HKEY\_CURRENT\_USER\Software\Microsoft\Office\10.0\Word\Options \NoPromptToForkDocuments

وأعطه القيمة واحد ١ لتقوم بإيقاف الخدمة

-١١٠ لتقوم بإيقاف مساعد البحث في الانترنيت إكسبلورر من المفتاح

HKEY\_CURRENT\_USER\Software\Microsoft\Internet Explorer\Main\Use Search Asst

وأعطه القيمة NO حتى تقوم بإيقافه

-١١١ في الاوتلـوك ٢٠٠٢/٢٠٠٠ لتجـبر عـلى مسـح أخـر المعلومـات الـتي اسـتخدمها عـند إيقـاف تشـغيل التطبـيقات مـن المفاتيح

HKEY\_CURRENT\_USER\Software\Microsoft\Office\10.0\Outlook\PST ((subkey for Outlook 2002 HKEY\_CURRENT\_USER\Software\Microsoft\Office\9.0\Outlook\PST ((subkey for Outlook 2000 وأعطه PSTNullFreeOnClose القيمة واحد حتى يقوم بالحذف -١١٢ لـتوقف دخـول المسـتخدم الغـير مـرغوب بـه مـن الريجسـتري عـن طـريق إيقـاف ملـف الكـاشcach الخـاص بـه مـن المفتاح HKEY\_LOCAL\_MACHINE\Software\Microsoft\Windows NT\CurrentVersion\Winlogon\CachedLogonsCount وأعطه القيمة صفر ٠ -١١٣ لتغيير مكان جدولة مهام الطباعة وهو الد الذي يكون فيه ملف ال SPOOLER من المفتاح HKEY\_LOCAL\_MACHINE\SYSTEM\CurrentControlSet\Control\Print\ Printers\DefaultSpoolDirectory وحدد أي مسار تريد

-١١٤ لتشـفر الملـف الموجـود عـلى قسـم مـن نـوع NTFS نضـغط بـزر الـيمين ونخـتار تشـفير لتـتحكم بهذا الزر من ناحية الظهور أو الإخفاء من المفتاح HKEY\_LOCAL\_MACHINE\SOFTWARE\Microsoft\Windows\CurrentV ersion\Explorer\Advanced\EncryptionContextMenu وأعطه القيمة واحد ١ حتى يظهر أو القيمة صفر٠ للإخفاء -١١٥ لمـن يسـتخدم الVIEWER EVENT في مراقـبة الـنظام ممكـن تقـوم بإيقـاف التشـغيل عند امتلاء file log من المفتاح \HKEY\_LOCAL\_MACHINE\SYSTEM\CurrentControlSet Control\Lsa\CrashOnAuditFail وأعطه القيمة واحد١ أو القيمة صفر لتلغي ٠ هذه الميزة -١١٦ لإيقاف ميزة التشفير EFS في NTFS مع الويندوز XP من المفتاح HKEY\_LOCAL\_MACHINE\Software\Microsoft\Windows NT\CurrentVersion\EFS\EfsConfiguration وأعطه القيمة واحد ١ لإيقاف ال EFS . -١١٧لتسريع ظهور القوائم في ويندوز زمن التأخير الافتراضي قبل الاظهار هو ٤٠٠ ميلي ثانية للتغيير HKEY\_CURRENT\_USER->ControlPanel->Desktop in MenuShowDelay

غير القيمة من ٤٠٠ ميلي ثانية الى ٠ ، بعد التغيير ستلاحظ الفرق لكن بعد اعادة اقلاع الجهاز -١١٨لتسريع تشغيل البرامج تستطيع ايقاف عمل البريمج Dr.Watson و الـذي يقـوم في حالـة أن سـبب أحـد الـبرامج مشـكلة مـا ، أن يقترح عليك إيقاف تشغيل البرنامج صاحب المشكلة و يقوم بعمل تقرير عن المشكلة و سببها و غالبا ما يكون التقرير غير مفهوما للمستخدم العادي فلا داعي لتشغيله . ولايقافه HKEY\_LOCAL\_MACHINE -> SOFTWARE -> Microsoft -> Windows NT -> CurrentVersion على اليمين AeDebug امسح الد و سترتاح من هذه الميزة -١١٩shutDown لأغلاق الجهاز تلقائيا بعد عملية ال ATX في الويندوز اذا كان جهازك يدعم خاصية HKEY\_LOCAL\_MACHINE -> SOFTWARE -> Microsoft -> Windows NT -> CurrentVersion -> Winlogon يساوي ١ PowerdownAfterShutdown و تأكد من جعل قيمة المفتاح -١٢٠ لو كان نظام الملفات لديك folders لتسريع فتح ال **NTFS** نعلم ان كل دخول لفولدر في هذا النظام يسجل معلومات عن الدخول غالبا غير مفيدة للمستخدم مما قد يأخذ وقتا

للتخلص من هذه الميزة HKEY\_LOCAL\_MACHINE -> SYSTEM -> CurrentControlSet -> Control -> FileSystem سـيظهر مفـتاح جديـد عـلى الجهـة الأخـرى مـن نافذة البرنامج غير اسمه الى Value DWORD>-New>-Edit الآن من القائمة اذهب الى NtfsDisableLastAccessUpdate ثم اضغط عليه مرتين و اكتب القيمة ١ ثم اضغط  $\rm OK$ الآن ستفتح الدات بشكل أسرع -١٢١ لايقاف التشغيل التلقائي لمحرك القرص المضغوط CD-ROM HKEY\_LOCAL\_MACHINE/ SYSTEM/ CurrentControlSet/ Services/ CDRom Autorun على الجهة الأخرى من نافذة البرنامج اضغط مرتين على المفتاح وغير قيمته من ١ الى ٠ ثم اضغط OK -١٢٢ وهو المسئول عن الذاكرة الإفتراضية ) sys.pagefile لتفريغ محتوى الملف عند بدأ التشغيل كل مرة ونعلم أن حجمه يتضخم جدا كل مرة مما قد يسبب عائقا في عملية Defragment <-HKEY\_LOCAL\_MACHINE-> SYSTEM CurrentControlSet->Control->SessionManager->Memory Management

Value DWORD>- New>- Edit الآن من القائمة اذهب الى

ClearPageFileAtShutdown اكتب في اسم المفتاح الجديد ثم ا ضغط عليه مرتين و اجعل قيمته ١

-١٢٣ كيف أجعل الويندوز ٢٠٠٠ لا يظهر أي رسائل بوجود أخطاء عند بدأ التشغيل

HKEY\_LOCAL\_MACHINE\ SOFTWARE\Microsoft\Windows NT\ CurrentVersion\ Windows

Value DWORD > New > Edit ومن القائمة اذهب الى

NoPopUpsOnBoot أدخل

OK اضغط على المفتاح الجديد مرتين و ضع القيمة ١ ثم

Value DWORD > New > Edit ومن القائمة اذهب الى

ErrorMode أدخل

OK اضغط على المفتاح الجديد مرتين و ضع القيمة ٢ ثم

لــدي مقــدار كــبير مــن الذاكــرة ، هــل أســتطيع إجــبار الويــندوز ٢٠٠٠ أن يســتخدم هـذه الذاكــرة و لا يــتحول الى الذاكــرة الإفتراضية التي تخزن على القرص و تكون أبطأ بكثير ؟

HKEY\_LOCAL\_MACHINE\SYSTEM\CurrentControlSet\Control\Sessio n Manager\ Memory Management

DisablePagingExecutive و في النافذة المقابلة انقر مرتين على المفتاح

و غير قيمته الى ١

-١٢٤ أحـيانا عـندما أوقـف تشـغيل الويـندوز ٢٠٠٠ تظهـر لي رسـالة أن أحـد الـبرامج لا يسـتجيب و يعـرض عـلي إغلاقه ،ماذا أفعل لأجعله يغلقه تلقائيا ؟ HKEY\_USERS/ DEFAULT/ Control/ Panel Desktop AutoEndTasks و في النافذة المقابلة انقر مرتين على المفتاح و غير قيمته الى ١ -١٢٥ لأخفاء بارتشن او محرك اقراص لكي لايظهر في computer my ملاحظة: يمكن اظهار محتويات اي بارتشن من internet explorer or run or my computer  $c$ بكتابة مثلا enter وستظهر محتويات البرتشن المطلوب دون الحاجة لاظهارها في الواجهه فهذه الطريقة تنفع مع الاطفال والقصر في استخدام الجهاز اذهب الى HEKY\_CURRENT\_USER >> Software >> Microsoft >> Windows >> Currentversion >> Policies >> Explorer جديدة وسمها DWORD انشيء قيمة NoDrives C واجعل قيمتها ٤ لاخفاء محرك الاقراص والقاعدة في الارقام (وهي ست عشرية طبعا ان تكون من مضاعفات العدد ٢

موجود قي drive فمثلا اول computer my A  $\rightarrow$  1 b  $\rightarrow$  2 c  $\rightarrow$  4 d $\rightarrow$  8 e  $\rightarrow$  16 f  $\rightarrow$  32 وهكذا ولاخفاء أكثر من قرص نجمع الرقمين للقرصين المرادين C an E = 4+ 16 =20 لاخفاء مثلا بجعل القيمة = ٢٠ سيختفي القرصين معا القسم الأول : -١٢٦ تغيير شاشة بدء وانهاء ويندوز ووضع أي صورة تريدها : هناك ثلاثة ملفات تتحكم بهذا الامر وهي : SYS.LOGO عبارة عن شاشة بدء التشغيل ويتوضع على ال C/: مباشرة . C:/WINDOWS ومكانه الانتظار شاشة LOGOW.SYS SYS.LOGOS شاشة إيقاف التشغيل وهذه الملفات الثلاثة عبارة عن صورة نقطية ٢٥٦ لون بقياس ٤٠٠\*٣٢٠ غير لواحق الملفات التالية الى BMP ثم حررها باستخدام برنامج وليكن الرسام مثلا ، ثم عدلها كما تريد وبعد ذلك غير اللواحق الى SYS وضعها في أمكنتها المخصصة .....

-١٢٧ ازالة كلمة اختصار الى ( TO SHORTCUT ( التي تضاف الى الاختصارات قم بتشغيل محرر التتسجيل REGEDIT ثم انتقل الى القسم التالي : \HKEY\_CURRENT\_USER\SOFTWARE\MICROSOFT WINDOWS\CURRENTVERSION\EXPLORER وبعد ذلك قم بإضافة مفتاح من نوع BINARY ونسميه Link ونعطيه القيمة ( ٠٠ ٠٠ ٠٠ ٠٠ ) لمنع اضافة كلمة اختصار ... -١٢٨ ازالة السهم الذي يظهر على ايقونة الاختصار وهو سهم صغير يتوضع على أيقونة الاختصار : قم بتشغيل محرر التتسجيل REGEDIT ثم انتقل الى القسم التالي : HKEY\_CLASSES\_ROOT\INKFILE ثم احذف المفتاح ISSHORTCUT ثم انتقل الى القسم التالي : HKEY\_CLASSES\_ROOT\PIFFILE ثم احذف المفتاح ISSHORTCUT -١٢٩ منع مستخدم من الوصول الى محرر التسجيل وذلك لحماية النظام : بتشغيل محرر التتسجيل REGEDIT

ثم انتقل الى القسم التالي : \HKEY\_CURRENT\_USER\SOFTWARE\MICROSOFT WINDOWS\CURRENTVERSION\POLICIES\SYSTEM ثم نقوم بإضافة مفتاح من نوع DWORD ونسميه DisableRegistryTools ثم نعطيه القيمة ( ١ ) لتعطيل استخدامه أوالقيمه ( ٠ ) لتمكينه من استخدام المحرر .... -١٣٠ إضافة الامر ( Prompt Dos With Open ( للقائمة التي تظهر عند النقر بالزر اليميني على مجلد : وهذا يفيد بفتح المجلد ضمن نافذة موجه الدوس . . . قم بتشغيل محرر التتسجيل REGEDIT ثم انتقل الى القسم التالي : HKEY CLASSES ROOT\DIRCTORY\SHELL ثم اضافة مفتاح رئيسي ونسميه Dos ثم نغير قيمة المفتاح DEFAULT الموجود ضمنه لتصبح ( Prompt Dos With Open( ثم نقوم بإضافة مفتاح رئيسي ضمنه ونسميه COMMAND ثم نغير قيمة المفتاح DEFAULT الموجود ضمنه لتصبح ( C:\Command>com /K CD ) الموجود ضمنه لتصبح

١٣١ - إضافة الامر ( Open With Dos Prompt ) للقائمة التي تظهر عند النقر بالزر اليميني على سواقة : بتشغيل محرر التتسجيل REGEDIT ثم انتقل الى القسم التالي : HKEY\_CLASSES\_ROOT\DIRCTORY\SHELL ثم اضافة مفتاح رئيسي ونسميه ExploreHere ثم نغير قيمة المفتاح DEFAULT الموجود ضمنه لتصبح (Here From Explore ( ثم نقوم بإضافة مفتاح رئيسي ضمنه ونسميه COMMAND ثم نغير قيمة المفتاح DEFAULT الموجود ضمنه لتصبح ( exeplorer.exe /e,/root,/idlist,%1 ) ١٣٢ - إضـافة الامـر ( QuickDisk Copy A: to A) للقائمـة الـتي تظهـر عـند الـنقر بالـزر اليمـيني عـلى السـواقة| A وهذا يتيح امكانية نسخ سريع من القرص A الى قرص آخر ضضمن نفس السواقة : قم بتشغيل محرر التتسجيل REGEDIT ثم انتقل الى القسم التالي : HKEY\_CLASSES\_ROOT\DIRCTORY\SHELL ثم اضافة مفتاح رئيسي ونسميه Diskcopy ثم نغير قيمة المفتاح DEFAULT الموجود ضمنه لتصبح (A to :A Copy Disk Quick ( ثم نقوم بإضافة مفتاح رئيسي ضمنه ونسميه COMMAND ثم نغير قيمة المفتاح DEFAULT الموجود ضمنه لتصبح ( A :A com.diskcopy:(

-١٣٣ إضافة الامر ( Drive Disk Empty ( للقائمة التي تظهر عند النقر بالزر اليميني على السواقة A : وهو يتيح مسح محتويات القرص A بإمكانية وصول أسرع : قم بتشغيل محرر التتسجيل REGEDIT ثم انتقل الى القسم التالي : HKEY\_CLASSES\_ROOT\DIRCTORY\SHELL ثم اضافة مفتاح رئيسي ونسميه EmptyA ثم نغير قيمة المفتاح DEFAULT الموجود ضمنه لتصبح (Drive Disk Empty ( ثم نقوم بإضافة مفتاح رئيسي ضمنه ونسميه COMMAND ثم نغير قيمة المفتاح DEFAULT الموجود ضمنه لتصبح ( A y/ exe.deltree ( -١٣٤ إضافة الامر ( Drives all ScanDisk ( للقائمة التي تظهر عند النقر بالزر اليميني على أي سواقة : وهو يتيح برنامج تفحص الاقراص بإمكانية وصول أسرع : قم بتشغيل محرر التتسجيل REGEDIT ثم انتقل الى القسم التالي : HKEY\_CLASSES\_ROOT\DIRCTORY\SHELL ثم اضافة مفتاح رئيسي ونسميه Scan ثم نغير قيمة المفتاح DEFAULT الموجود ضمنه لتصبح (Drives all ScanDisk( ثم نقوم بإضافة مفتاح رئيسي ضمنه ونسميه COMMAND ثم نغير قيمة المفتاح DEFAULT الموجود ضمنه لتصبح ( n/ all/ exe.scandskw (

-١٣٥ إضافة الامر ( Drive This Defragment (للقائمة التي تظهر عند النقر بالزر اليميني على أي سواقة : يتيح برنامج إلغاء تجزئة القرص بإمكانية وصول أسرع : قم بتشغيل محرر التتسجيل REGEDIT ثم انتقل الى القسم التالي : HKEY\_CLASSES\_ROOT\DIRCTORY\SHELL ثم اضافة مفتاح رئيسي ونسميه Defrag ثم نغير قيمة المفتاح DEFAULT الموجود ضمنه لتصبح (Drive This Defragment ( ثم نقوم بإضافة مفتاح رئيسي ضمنه ونسميه COMMAND ثم نغير قيمة المفتاح DEFAULT الموجود ضمنه لتصبح ( noprompt"%1 "exe.defrag ( -١٣٦ إضافة الامر ( Print (للقائمة التي تظهر عند النقر بالزر اليميني على أي مجلد : تيح إمكانية وصول أسرع لطباعة قائمة بالملفات الموجودة ضمن الد المحدد ......... قم بتشغيل محرر التتسجيل REGEDIT ثم انتقل الى القسم التالي : HKEY\_CLASSES\_ROOT\DIRCTORY\SHELL ثم اضافة مفتاح رئيسي ونسميه Print ثم نغير قيمة المفتاح DEFAULT الموجود ضمنه لتصبح (Drive This Defragment ( ثم نقوم بإضافة مفتاح رئيسي ضمنه ونسميه COMMAND ثم نغير قيمة المفتاح DEFAULT الموجود ضمنه لتصبح ( %1 < ogn/ dir c/ com.command (

-١٣٧ التحكم بسرعة ظهور القوائم . قم بتشغيل محرر التتسجيل REGEDIT HKEY\_CURRENT\_USER\control Panel\Desktop ثم نقوم بإضافة مفتاح من نوع STRING ونسميه MenuShowDelay ثم نعطيه القيمة بين ( ٠ و ٩٩٩ ) ميلي ثانية طبعا القيمة ( ٠ ) هي الاسرع . -١٣٨ - إضافة الأمر Quicview إلى القائمة المنسدلة لكافة الملفات . وهذا الأمر يتيح عرض الملف المحدد بشكل سريع : قم بتشغيل محرر التتسجيل REGEDIT ثم ننتقل الى القسم : \\*\HKEY\_CLASSES\_ROOT ثم نقوم بإنشاء ملف رئيسي نسميه Quicview ثم نغير القيمة للمفتاح Default الموجود ضمن المفتاح الرئيسي الذي تم إنشاؤه إلى القيمة ( \* ) -١٣٩ وضع شعار شركتك الخاصة ومعلومات عنها في صندوق إعدادات النظام وذلك لإضافة مزيدا من الخصوصية على كمبيوترك الخاص وهذا يعرض ضمن صندوق خصائص النظام نقوم بإنشاء ملف يسمى INI.OEMINFO ضمن مجلد SYSTEM في ويندوز

٩٥ -٩٨-ME أو ضمن الد 32 SYSTEM في الويندوز NT و ٢٠٠٠ قم بفتح الملف بواسطة المفكرة ثم نكتب المعلومات التالية : General Manufacturer = هنا تكتب اسم الشركة الخاصة بك Model = اكتب موديل الحاسب الذي تستخدمه Support Information 1Line =هنا السطر الأول من المعلومات التي تود كتابتها 2Line =السطر الثاني 3Line =السطر الثالث 4Line =السطر الرابع وتستطيع وضع أسطر بالمقدار الذي تريد بعد ذلك قم بإنشاء صورة لشعار شركتك ثم قم بتسميتها BMP.OEMLOGO ثم وضعها ضمن الد SYSTEM ولإظهار النتيجة : اضغط على ايقونة النظام في لوحة التحكم لترى صورة الشعار والمعلومات المدخلة ضمن القسم عام General .

-١٤٠ تغيير اسم المستخدم واسم الشركة غالبا ما يرغب البعض بتغيير هذه المعلومات لأسباب أمنية قد تتعلق بالاختراق ، علما أن هذه المعلومات يتم إستخدامها تلقائيا عند تثبيت برامج جديدة . قم بتشغيل محرر التتسجيل REGEDIT ثم ننتقل الى القسم : \HKEY\_CURRENT\_USER\SOFTWARE\MICROSOFT MS SETUP (ACME)\USER INFO نحدد المفتاح DefName والذي يمثل اسم المستخدم ثم نكتب الاسم الجديد ثم نحدد المفتاح DefCompany والذي يمثل اسم الشركة ثم نكتب الاسم الجديد . ١٤١ - إزالة أمر إيقاف التشغيل ( Shut Down ) من قائمة ابدأ : قم بتشغيل محرر التتسجيل REGEDIT ثم ننتقل الى القسم : \HKEY\_CURRENT\_USER\SOFTWARE\MICROSOFT WINDOWS\CURRENTVERSION\POLICIES\EXPLORER نقوم بإضافة مفتاح من النوع DWORD ونسميه NoCLOSE ثم نعطيه القيمة ( ١ ) لإزالة أمر إيقاف التشغيل أوالقيمه ( ٠ ) لإظهاره

-١٤٢ منع إضافة أسماء الملفات المفتوحة إلى قائمة المستندات قم بتشغيل محرر التتسجيل REGEDIT ثم ننتقل الى القسم : \HKEY\_CURRENT\_USER\SOFTWARE\MICROSOFT WINDOWS\CURRENTVERSION\POLICIES\EXPLORER نقوم بإضافة مفتاح من النوع DWORD ونسميه NORECENTDOCSHISTORY ثم نعطيه القيمة ( ١ ) لتعطيل الإضافة أوالقيمه ( ٠ ) لتشغيل الإضافة -١٤٣ منع تعديل أو حذف أي مكون من مكونات قائمة إبدأ قم بتشغيل محرر التتسجيل REGEDIT ثم ننتقل الى القسم : \HKEY\_CURRENT\_USER\SOFTWARE\MICROSOFT WINDOWS\CURRENTVERSION\POLICIES\EXPLORER نقوم بإضافة مفتاح من النوع DWORD ونسميه NOCHANGESTARTMENU ثم نعطيه القيمة ( ١ ) لتعطيل الإضافة أوالقيمه ( ٠ ) لتشغيل الإضافة

١٤٤ - منع إضافة أي رمز الى سطح المكتب عند العرض بالنمط ( ACTIVE DESKTOP ) قم بتشغيل محرر التتسجيل REGEDIT ثم ننتقل الى القسم : \HKEY\_CURRENT\_USER\SOFTWARE\MICROSOFT WINDOWS\CURRENTVERSION\POLICIES\ACTIVEDESKTOP نقوم بإضافة مفتاح من النوع DWORD ونسميه NOADDINGCOMPONENTS ثم نعطيه القيمة ( ١ ) لتعطيل الإضافة أوالقيمه ( ٠ ) لتشغيل الإضافة ١٤٥ - منع حذف رمز الى سطح المكتب عند العرض بالنمط ( ACTIVE DESKTOP ) قم بتشغيل محرر التتسجيل REGEDIT ثم ننتقل الى القسم : \HKEY\_CURRENT\_USER\SOFTWARE\MICROSOFT WINDOWS\CURRENTVERSION\POLICIES\ACTIVEDESKTOP نقوم بإضافة مفتاح من النوع DWORD ونسميه NODELETINGCOMPONENTS ثم نعطيه القيمة ( ١ ) لتعطيل الإضافة أوالقيمه ( ٠ ) لتشغيل الإضافة

-١٤٦ منع تغيير خلفية سطح المكتب عند العرض بالنمط ( DESKTOP ACTIVE( قم بتشغيل محرر التتسجيل REGEDIT ثم ننتقل الى القسم : \HKEY\_CURRENT\_USER\SOFTWARE\MICROSOFT WINDOWS\CURRENTVERSION\POLICIES\ACTIVEDESKTOP نقوم بإضافة مفتاح من النوع DWORD ونسميه NODELETINGCOMPONENTS ثم نعطيه القيمة ( ١ ) لتعطيل الإضافة أوالقيمه ( ٠ ) لتشغيل الإضافة -١٤٧ منع تغيير خلفية سطح المكتب من النوع HTML عند العرض بالنمط ( DESKTOP ACTIVE( قم بتشغيل محرر التتسجيل REGEDIT ثم ننتقل الى القسم : \HKEY\_CURRENT\_USER\SOFTWARE\MICROSOFT WINDOWS\CURRENTVERSION\POLICIES\ACTIVEDESKTOP نقوم بإضافة مفتاح من النوع DWORD ونسميه NOHTMLWALLPAPER ثم نعطيه القيمة ( ١ ) لتعطيل الإضافة أوالقيمه ( ٠ ) لتشغيل الإضافة

١٤٨ - منع التعديل على الرموز الموجودة على سطح المكتب عند العرض بالنمط ( ACTIVE DESKTOP ) قم بتشغيل محرر التتسجيل REGEDIT ثم ننتقل الى القسم : \HKEY\_CURRENT\_USER\SOFTWARE\MICROSOFT WINDOWS\CURRENTVERSION\POLICIES\ACTIVEDESKTOP نقوم بإضافة مفتاح من النوع DWORD ونسميه NOEDITINGCOMPONENTS ثم نعطيه القيمة ( ١ ) لتعطيل الإضافة أوالقيمه ( ٠ ) لتشغيل الإضافة -١٤٩ تغيير أيقونة محرك الأقراص Disk Hard قم بتشغيل محرر التتسجيل REGEDIT \HKEY\_LOCAL\_MACHINE\SOFTWARE\MICROSOFT WINDOWS\CURRENTVERSION\EXPLORER\SHELL ICONS ثم نقوم بإضافة مفتاح من النوع STRING ونسميه ٨ ثم نعطيه القيمة التي تمثل المسار الكامل لمكان توضع الأيقونة C:\WINDOWS\HARD DISK.ICO : مثال

-١٥٠ تغيير أيقونة محرك الأقراص المرنة Disk Floppy قم بتشغيل محرر التتسجيل REGEDIT \HKEY\_LOCAL\_MACHINE\SOFTWARE\MICROSOFT WINDOWS\CURRENTVERSION\EXPLORER\SHELL ICONS ثم نقوم بإضافة مفتاح من النوع STRING ونسميه ٦ ثم نعطيه القيمة التي تمثل المسار الكامل لمكان توضع الأيقونة C:\WINDOWS\FLOPPY.ICO : مثال -١٥١ تغيير أيقونة محرك الأقراص الليزرية ROM CD قم بتشغيل محرر التتسجيل REGEDIT \HKEY\_LOCAL\_MACHINE\SOFTWARE\MICROSOFT WINDOWS\CURRENTVERSION\EXPLORER\SHELL ICONS ثم نقوم بإضافة مفتاح من النوع STRING ونسميه ١١ ثم نعطيه القيمة التي تمثل المسار الكامل لمكان توضع الأيقونة C:\WINDOWS\CDROM.ICO : مثال

-١٥٢ تغيير أيقونة سطح المكتب الموجودة ضمن شريط المهام قم بتشغيل محرر التتسجيل REGEDIT \HKEY\_LOCAL\_MACHINE\SOFTWARE\MICROSOFT WINDOWS\CURRENTVERSION\EXPLORER\SHELL ICONS ثم نقوم بإضافة مفتاح من النوع STRING ونسميه ٣٤ ثم نعطيه القيمة التي تمثل المسار الكامل لمكان توضع الأيقونة C:\WINDOWS\DISKTOP.ICO : مثال -١٥٣ حذف البرامج من قائمة اضافة وازالة بعد أن تم حذفها بطريق الخطأ ، وفي هذه الحالة عند القيام بحذفها تعطي رسالة مفادها أن البرنامج غير موجود ولحل هذه المشكلة نقوم بالتالي: نفتح : \HKEY\_LOCAL\_MACHINE\SOFTWARE\MICROSOFT WINDOWS\CURRENTVERSION\UNINSTALL ثم نحدد البرنامج المطلوب ونحذفه .
-١٥٤ توجـد طـرق عديـدة لاكتشـاف وجـود ملفـات يمكـن مـن خلالهـا تضـييق الخـناق عـلى ملفـات التجسـس في حـال اكتشافها والتخلص منها نهائيا لقطع الطريق على الهاكرز المتصل بجهاز الضحية وهي على النحو التالي : بواسطة ملف تسجيل النظام Registry : انقر على إبداء Start اكتب في خانة التشغيل Run الأمر : regedit افتح الدات التالية حسب الترتيب في قائمة Editor Registery : HKEY\_LOCAL\_MACHINE\Software\Microsoft\Windows\CurrentVersio n\Run والآن مـن نـافذة تسـجيل الـنظام Editor Registry انظـر إلى يمـين الـنافذة بالشاشـة المقسـومة ستشـاهد تحـت قائمـة Names أسماء الملفات التي تعمل مع قائمة بدء التشغيل ويقابلها في قائمة Data عنوان الملف . لاحـظ الملفـات جـيدا فـإن وجـدت ملـف لا يقابلـه عـنوان بالـ Data أو قد ظهر أمامه سهم صغير ؟ - فهو ملف تجسس إذ ليس له عنوان معين بالويندوز. تخلص منه بالضغط على الزر الأيمن للفارة ثم Delete